## ClubRunner

Help Articles > Cloud Events > How to add tickets to a Cloud Event

## How to add tickets to a Cloud Event

Michael C. - 2023-06-29 - Cloud Events

You can add additional tickets to an event. In order to register for an event, the registrant must select a ticket for their registration.

- 1. To access **Cloud Events**, you must go to your website's homepage and log in. <u>For more information on how to login, click here.</u>
- 2. After logging in and navigation to the **Member Area**, you will see several tabs along the top of the screen. Click on the **Events** tab, and then click on **Cloud Events**.
- 3. Click **Manage** on the event you would like to add the ticket to.

×

4. In the top right of the event, click **Setup** or the **Gear** icon.

×

5. Near the top of the events page, click **Tickets & Ecommerce**.

×

6. Click **Add Ticket**. In the Add Ticket pop-up you will have these options:

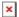

- Ticket Name The name of the ticket.
- Ticket Code This helps track the finances within the credit card processor's reports.
- Ticket Description The description of the ticket.
- Minimum The minimum amount of tickets a registrant must order to register for the event.

- Maximum The maximum amount of tickets a registrant can select for their registration.
- Allow Public Registration An option to allow non-members to be able to register for the event.
- **Default Price** The cost of the ticket.
- Limit The total amount of tickets available.
- Prices This allows different pricing for the tickets based on membership type. Click the + icon to set the price for non-members or different membership types.
- **Ticket Availability** The date range for ticket sales.
  - **Starts on** The date when people can start to purchase tickets.
  - **Ends on** The date when ticket sales will stop.
- 7. Click on the **Save** button to finalize and create the new ticket.

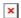

## Related Content

- How to copy a Cloud Event
- How to create a Cloud Event